## **Kurzanleitung zur Teilnahme an einem WASSER2000-Vortrag per ZOOM**

Wir verwenden für unsere Online-Vorträge und -Symposien die bewährte Meeting-Plattform **ZOOM**.

Nach Ihrer Teilnahme-Anmeldung (unter [www.vortrag.wasser2000.de\)](http://www.vortrag.wasser2000.de/) erhalten Sie von uns per E-Mail einen Anmelde-Link, den Sie in Ihrem Browser eingeben können und der Sie zum gewünschten WASSER2000-Onlinevortrag führt.

Wenn Sie das erste Mal ZOOM nutzen, planen Sie vor der Anmeldung ca. 10-20 Minuten für die folgende Einrichtung ein, damit Sie rechtzeitig im Meeting mit dabei sind. Sie haben zwei unterschiedliche Möglichkeiten, sich über ZOOM anzumelden:

## **1. Mit ZOOM-Client anmelden (empfohlen)**

**Wir empfehlen Ihnen, vor der Teilnahme den ZOOM-Client zu installieren. Nach unserer Erfahrung läuft das Meeting dadurch für Sie stabiler und komfortabler.** 

Nach Eingabe des von uns übermittelten Teilnahme-Links in Ihren Browser, erscheint folgende Meldung (wenn noch kein Client installiert ist):

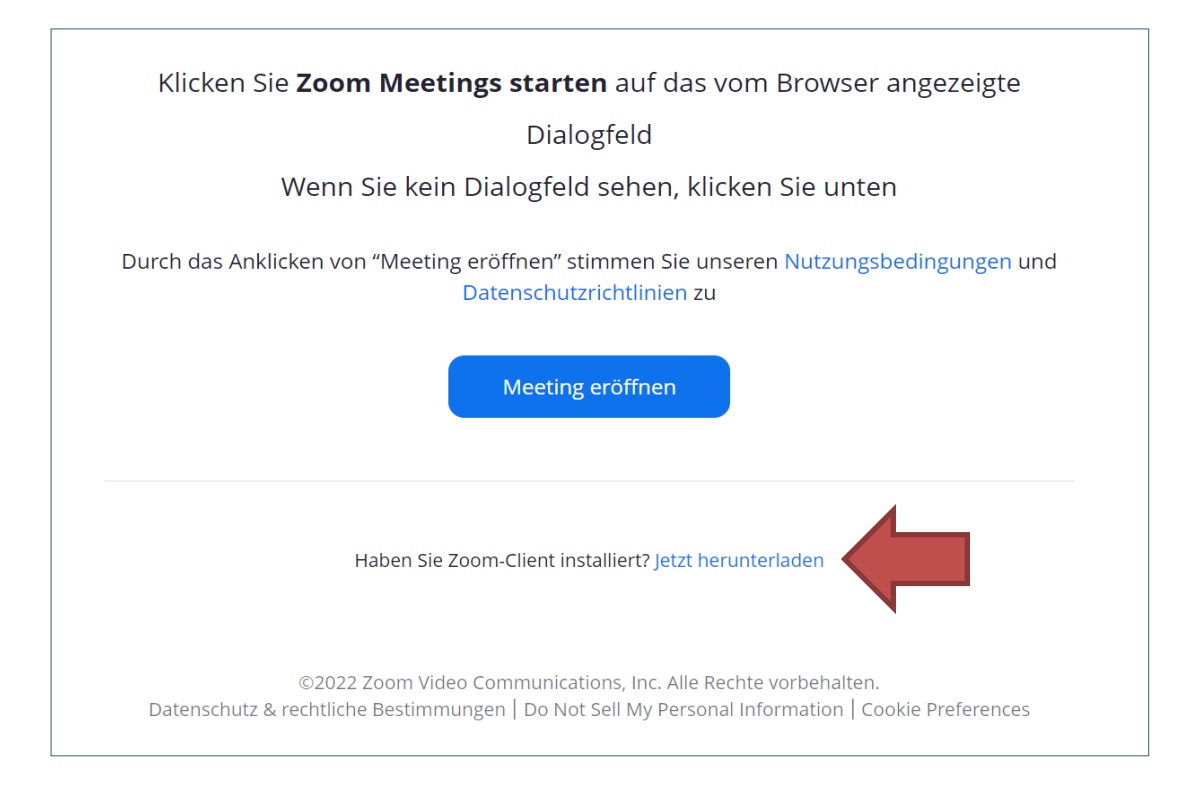

Klicken Sie auf **jetzt herunterladen** (siehe roter Pfeil) und installieren Sie den ZOOM-Client durch Öffnen der heruntergeladenen Datei. Danach können Sie dem Meeting über den blauen Button **Meeting eröffnen** beitreten, wenn es nicht bereits automatisch gestartet wurde.

## **2. Ohne ZOOM-Client (über Ihren Browser) anmelden**

Nach Eingabe des von uns übermittelten Teilnahme-Links in Ihren Browser, erscheint folgende Meldung (wenn noch kein Client installiert ist):

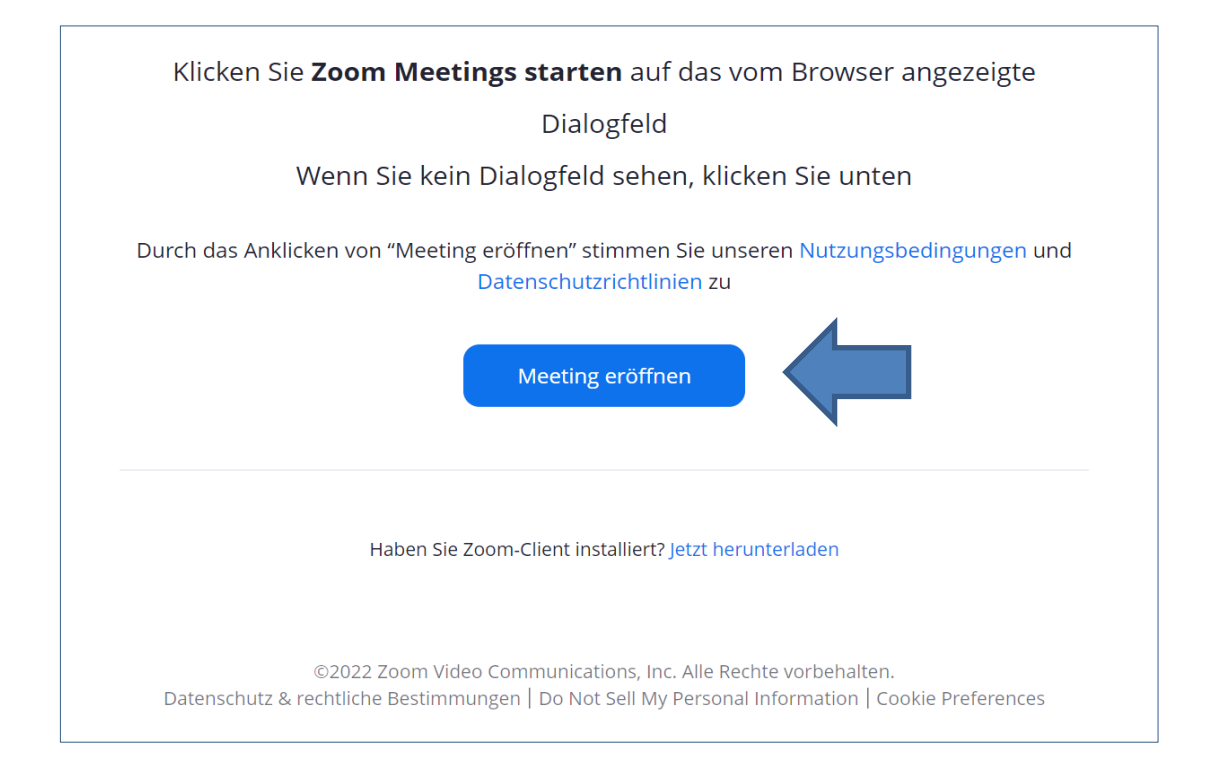

Klicken Sie auf den blauen Button Meeting eröffnen (siehe blauer Pfeil). Nun erscheint – da Sie ja den ZOOM-Client nicht installiert haben – eine zusätzliche Zeile. Dort klicken Sie auf **Mit Ihrem Browser anmelden** (siehe grüner Pfeil).

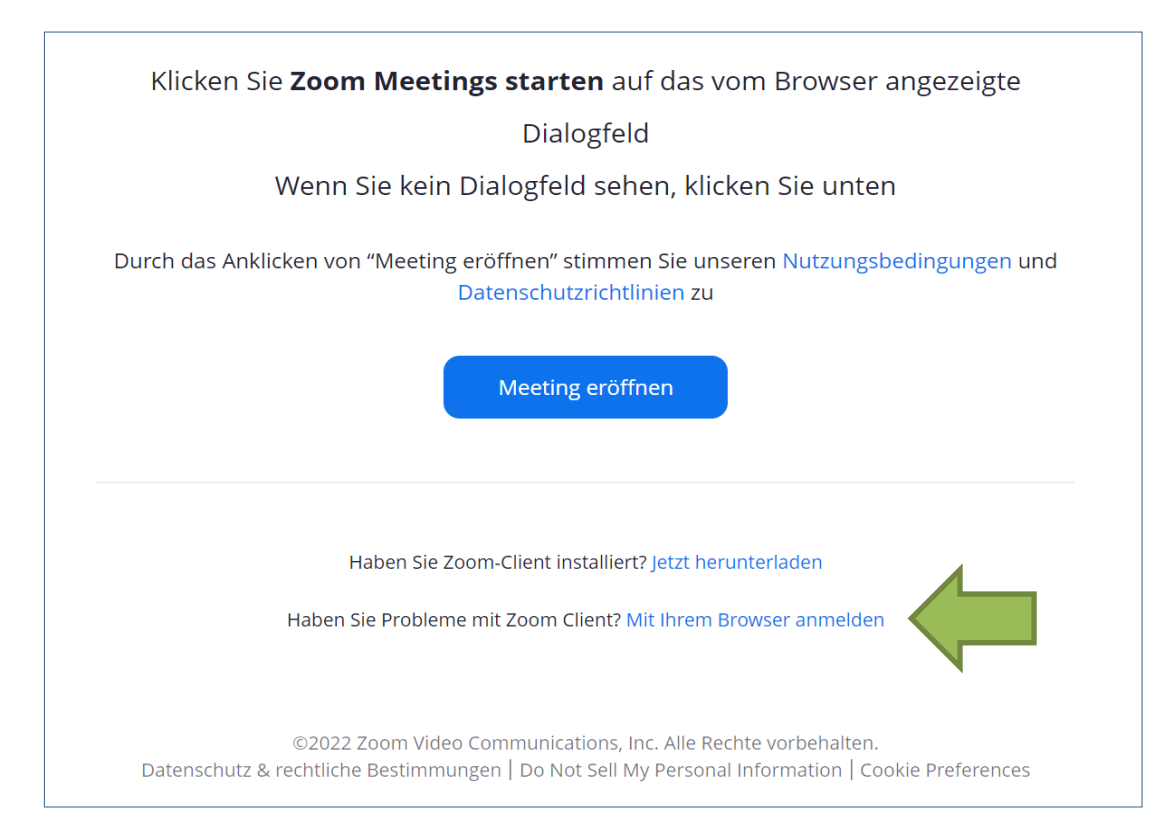